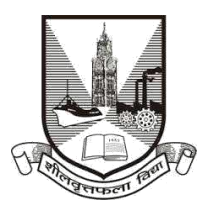

**University of Mumbai**

## **Proposal Guidelines**

## **Permanent Affiliation Proposal for A.Y. 2024-25**

- 1. Click on **College Affiliations & Development Department** on Home page of https://muonline.org.in
- 2. Enter your **College Login ID** and **Password** allotted to you for Online Affiliation activities.
- 3. Enter **Captcha** as displayed.
- 4. Click on **Login** button to continue.
- 5. **Select Academic Year** Section is displayed on the screen.
- 6. Click on the icon **AY 2024-25**.
- 7. Select Section screen is displayed.
- 8. Click on **Permanent Affiliation 2024-25** section.
- 9. Re-Enter your college password to confirm & click on continue button.
- 10. Home Page of Permanent Affiliation Section shall get displayed on screen.
- 11. Click on the link **Activate Link for Permanent Affiliation 2024-2025 Proposal** on left side of home page.
- 12. Make Payment screen to Online Payment of Facilitation Charges of Rs. 4500.00 shall get displayed on the screen.
- 13. Click on the **Make Payment** link in the last column to pay the fees online.
- 14. After successful payment of Facilitation Charges Online, print the Online Payment Receipt.
- 15. Click on the link to return to Permanent Affiliation Proposal.
- 16. A **Blank format of Permanent Affiliation Proposal** is available for your reference in the left link.
- 17. **Also Link Activation Confirmation Letter** shall be available once your pay the Facilitation Charges online successfully.
- 18. Click on the link **Prepare Permanent Affiliation 2024-2025 Proposal** to start filling in proposal online.
- 19. Be careful in the first screen of the proposal. This screen shall display you names of courses / subjects required for Permanent Affiliation for the AY 2024-25.
- 20. Verify all the courses / subjects then only go ahead for Online payment of Affiliation Fees.
- **21. Please remember you cannot modify / update / add new course / subject to the Permanent Affiliation Proposal online once you have made successfully payment of Affiliation Fees.**
- **22. Please note that Subject and Subject Type are applicable only for B.A. / B.Sc. / B.Com courses. Forother courses simply select Course & Year and then click on Submit button.**
- 23. Only when your payment is successfully done, you shall get further screens of Permanent Affiliation Proposal for completion.
- 24. Fill the information in all the screens one after another and click on **Next** button to continue.
- 25. At the end in the last screen of Documents Upload click on **Done** button.
- 26. In the View/Send proposal link click on the link "**Send Proposal to University**" to send the proposal online to UoM.
- 27. Once the proposal is online submitted, links for printing the proposal and other related links shall get activated automatically.
- **28. Last Date for Submission of Permanent Affiliation Proposal to UoM is : 31.08.2023 till 5 pm.**

\*\*\*\*\*\*\*\*\*\*\*\*\*\*\*\*\*\*\*\*\*\*\*\*\*\*\*\*\*\*\*\*